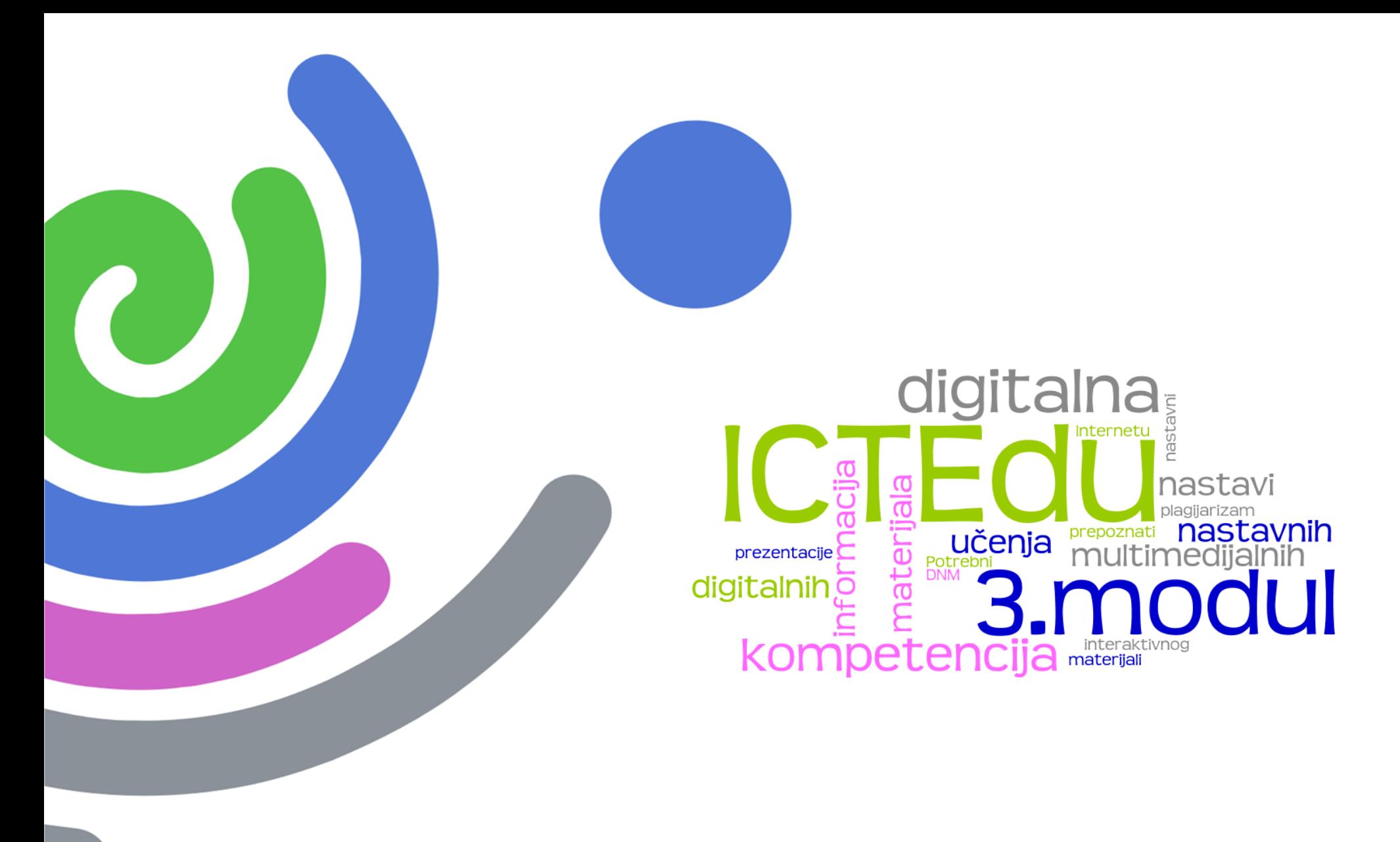

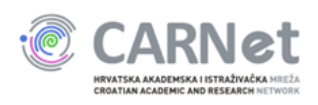

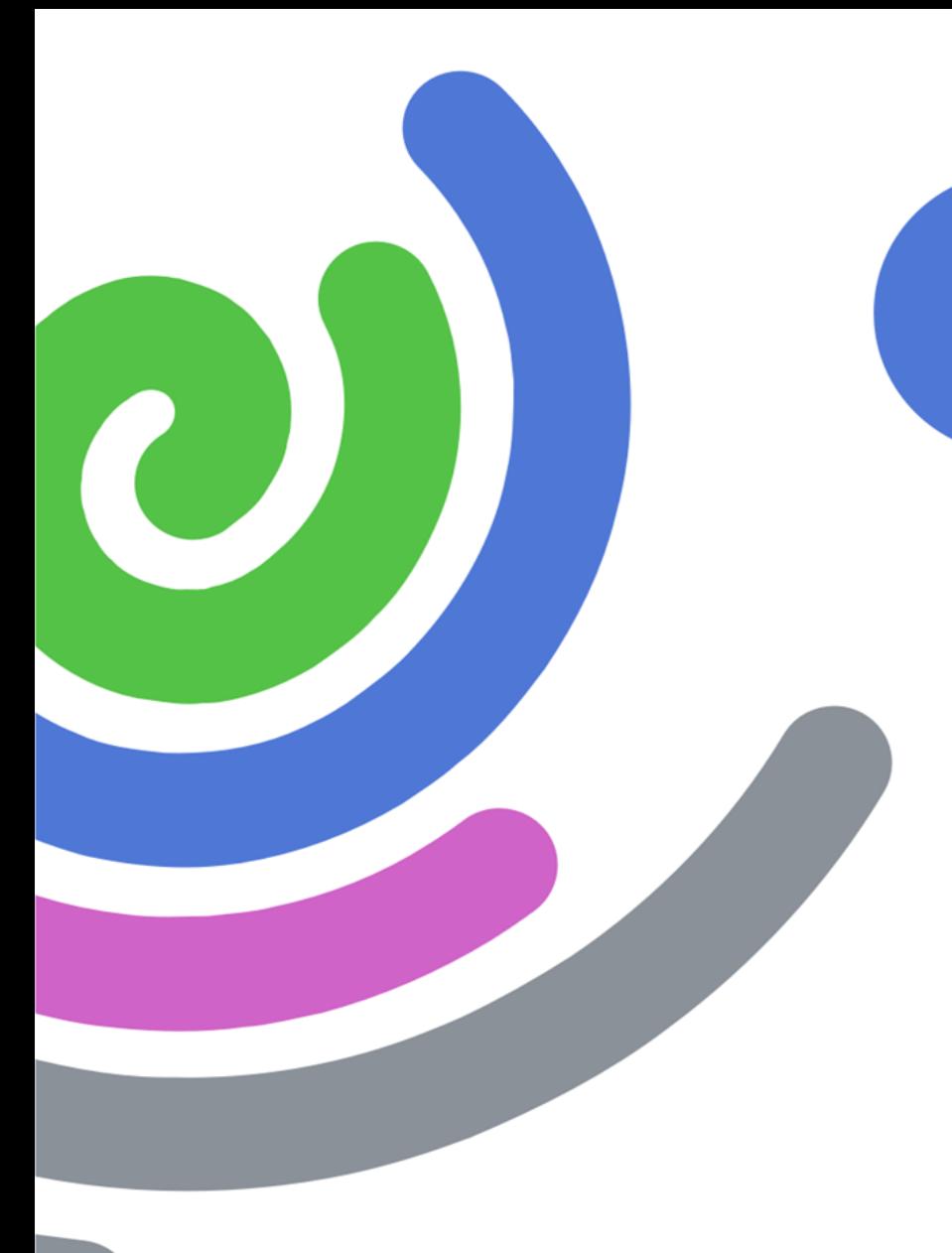

## **Upute za objavu digitalnih nastavnih materijala na Portal za škole**

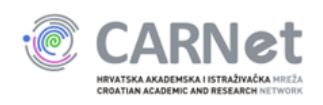

### Otvoriti stranicu na adresi http://www.skole.hr

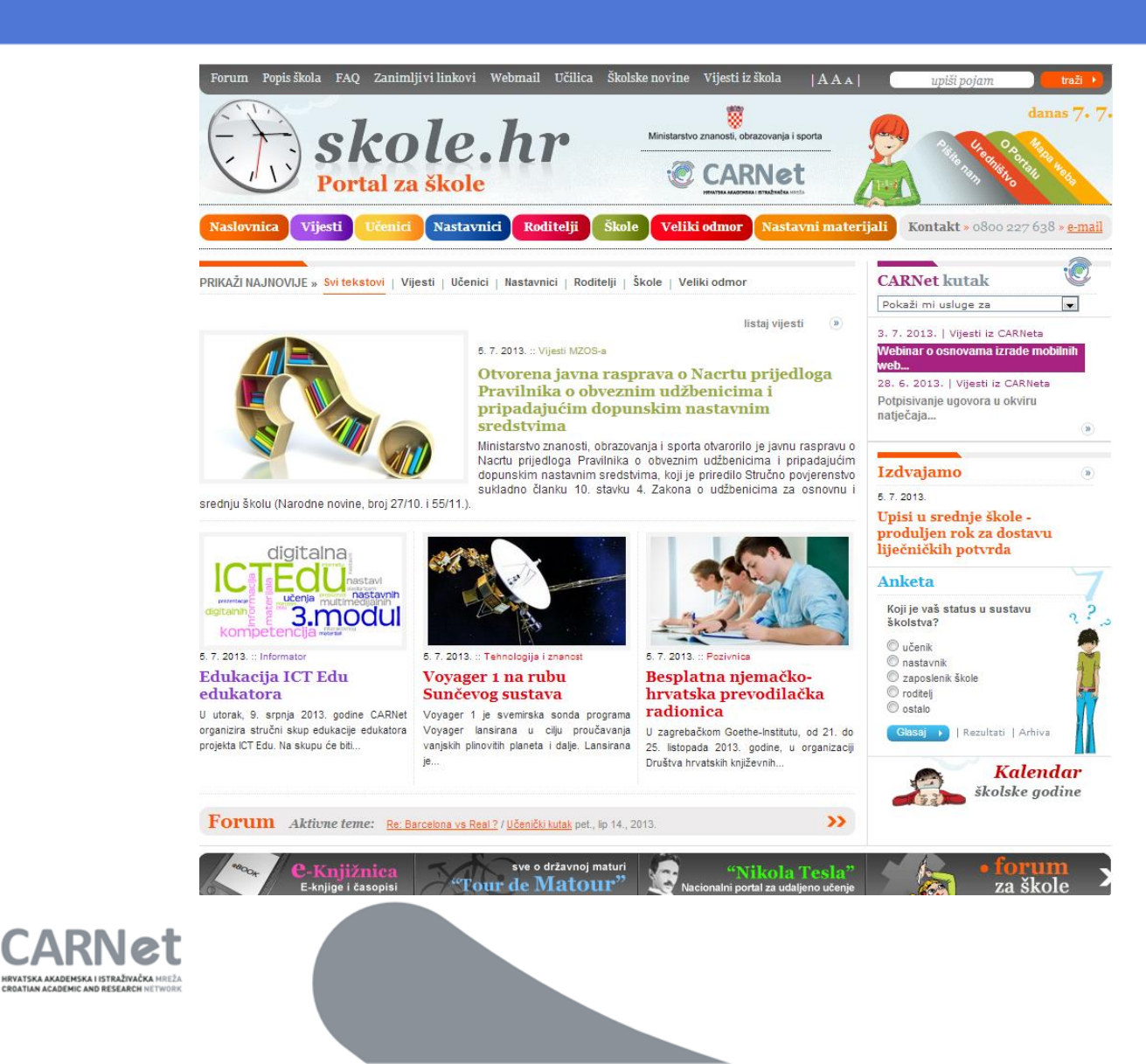

# Odabrati poveznicu *Nastavni materijali*

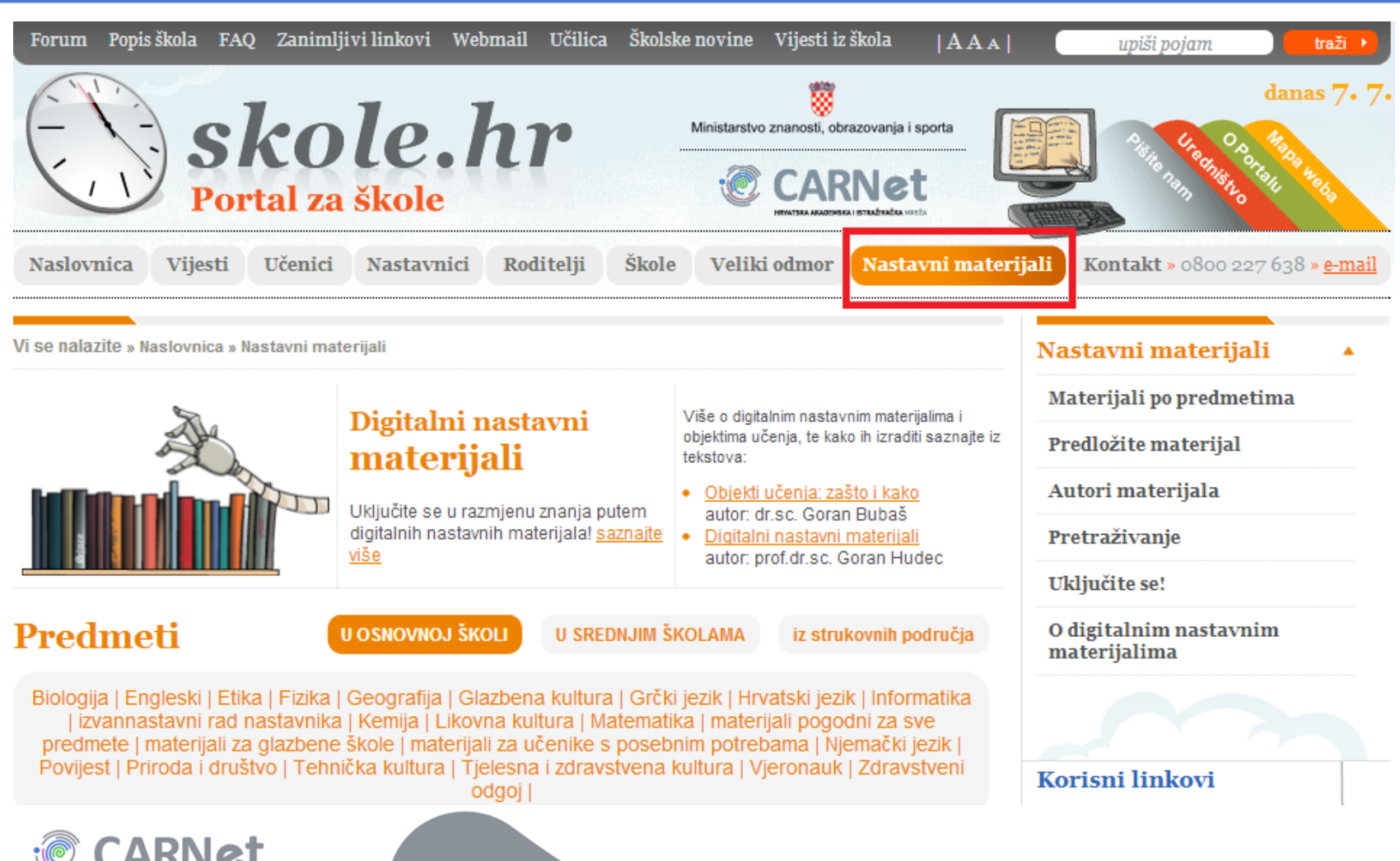

HRVATSKA AKADEMSKA I ISTRAŽIVAČKA MRE

## Zatim klik na *Predložite materijal*

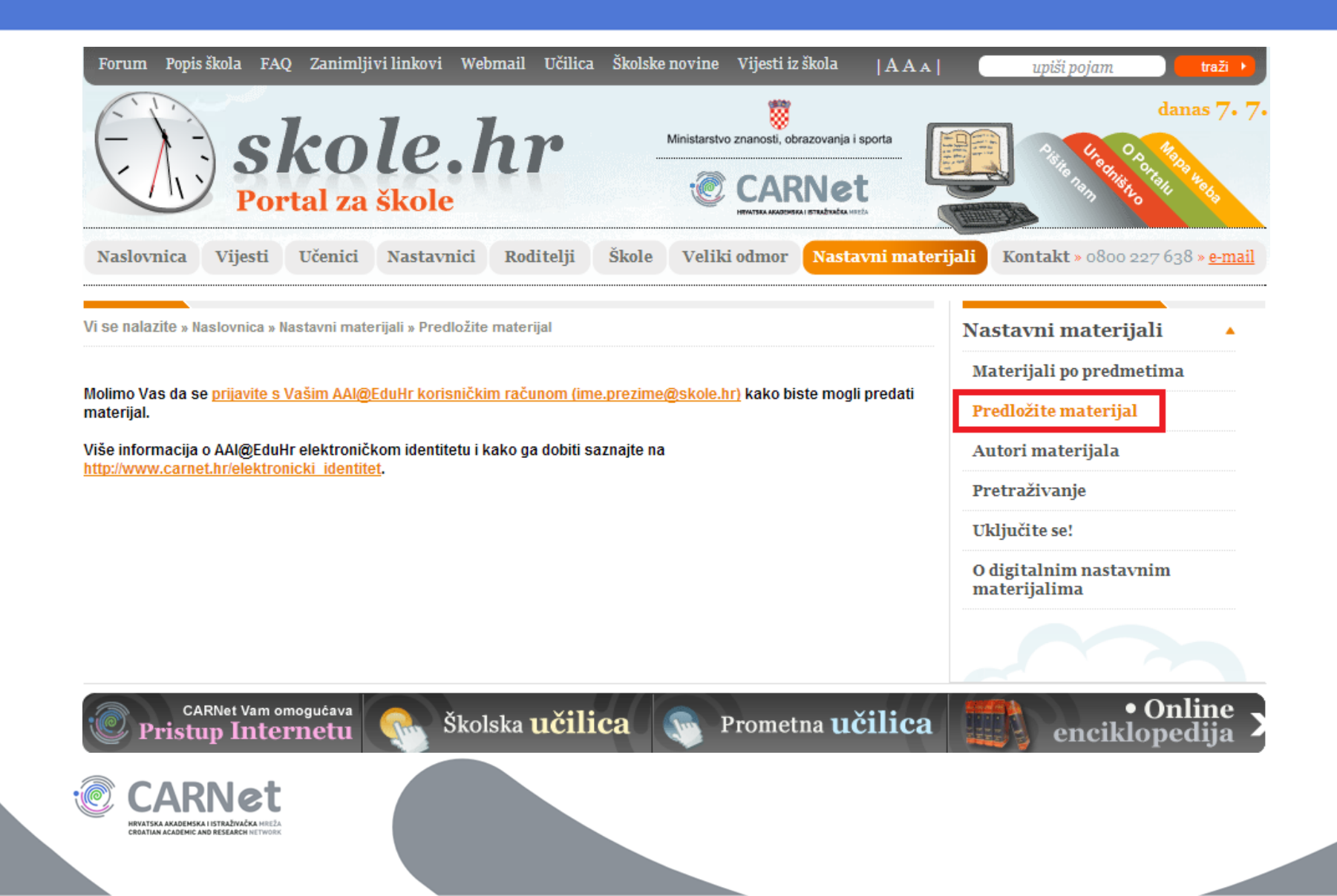

### Slijedi prijava u sustav

#### Pristup ovoj stranici omogućen je samo autoriziranim korisnicima.

Ako imate pravo pristupa, moći ćete pristupiti ovoj stranici nakon što se prijavite.

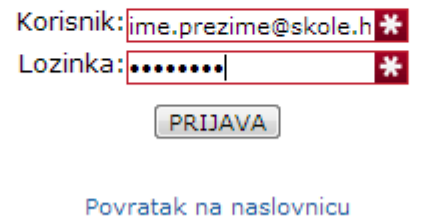

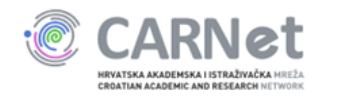

# Unos traženih podataka

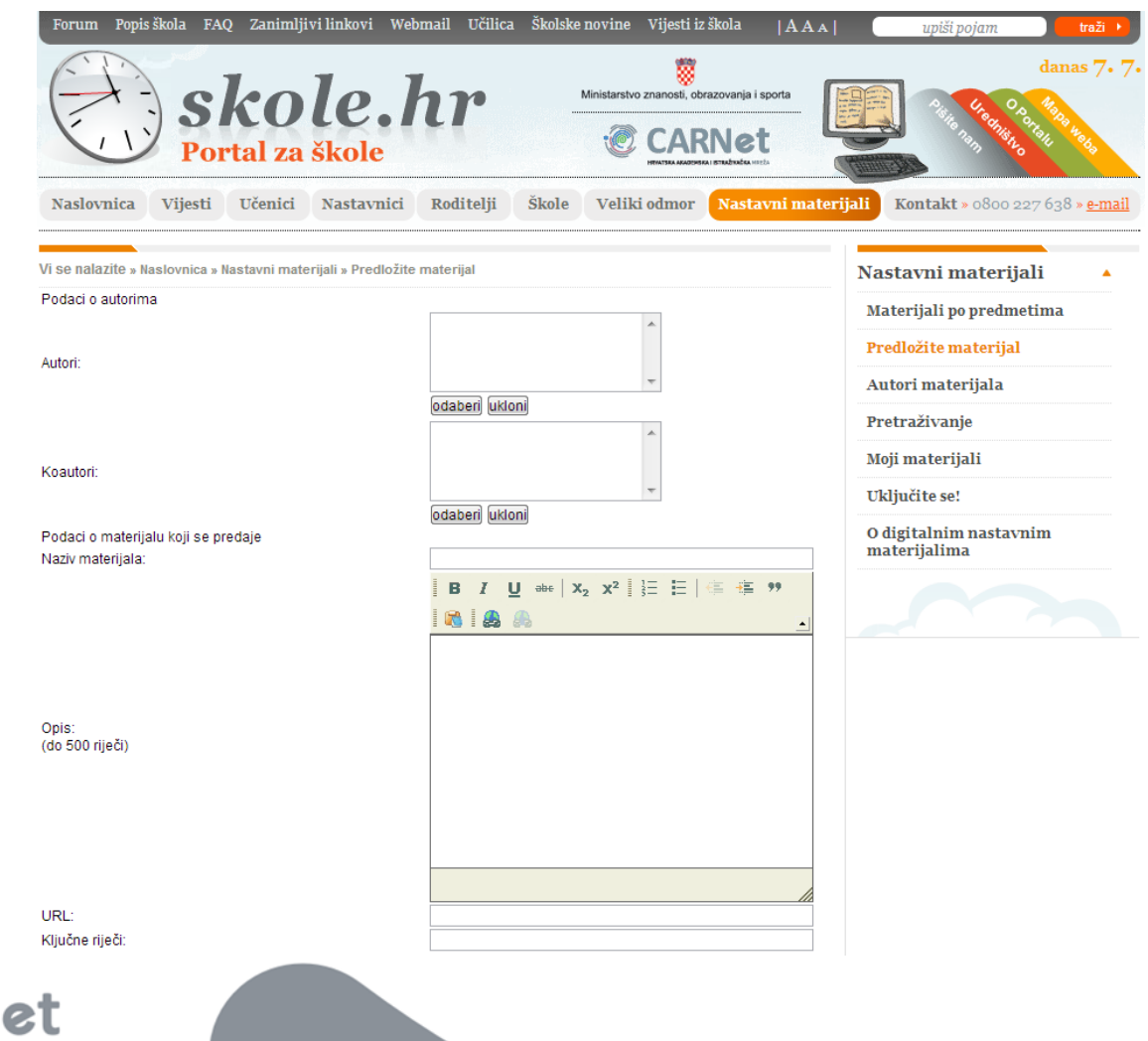

**HRVATSKA AKADEMSKA I ISTRAŽIVAČKA MREŽA** CROATIAN ACADEMIC AND RESEARCH NETWORK

# 1. Podatci o autoru/koautoru

**CROATIAN ACADEMIC AND RESEARCH NETWI** 

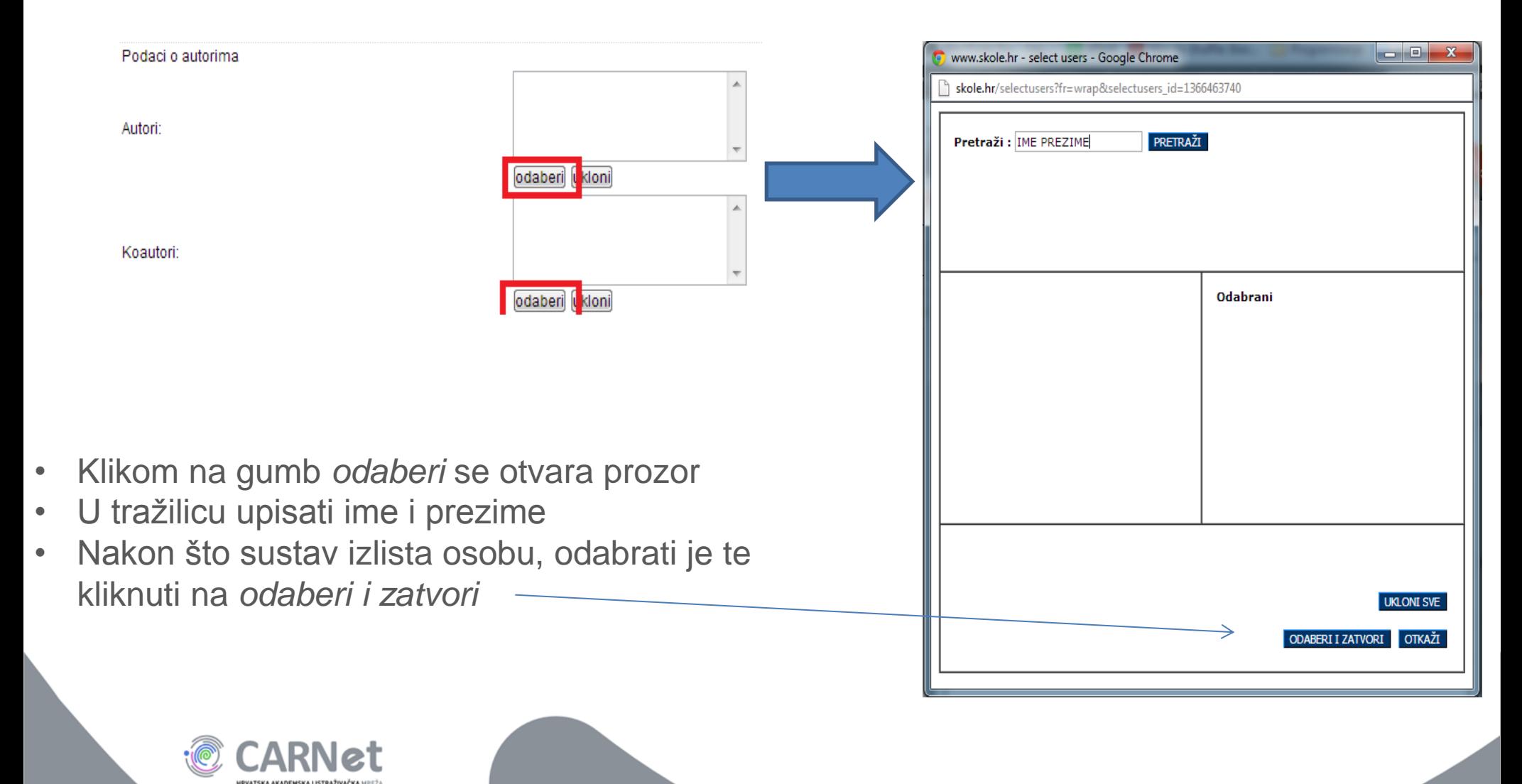

# 2. Podatci o materijalu koji se predaje

- Naziv materijala
- Opis (do 500 riječi)
- URL (Ukoliko se nastavni materijal nalazi dodatno na nekom poslužitelju, potrebno je unijeti adresu u obliku [http://www.adresa.hr](http://www.adresa.hr/) u za to predviđeno polje)
- Ključne riječi (Ključna riječ je ona riječ koja najbolje opisuje predmet određenog dokumenta, upisujemo je zbog lakšeg pretraživanja)
- Vrsta materijala (animacija, tutorijal, kviz, prezentacija, lekcija…)

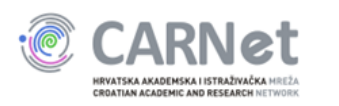

- Jezik (hrvatski, engleski, njemački, talijanski, češki, mađarski, srpski, francuski i španjolski)
- Tip škole (osnovna, srednja, strukovna)
- Za koga je kreiran materijal (nastavnici, učenici)
- Kojem uzrastu učenika je namijenjen sadržaj materijala
- Nastavni predmet / strukovno područje
- Nastavna cjelina unutar predmeta

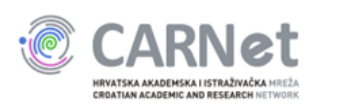

- Datum izrade
- Minimalni tehnički uvjeti
- Datoteka klikom na gumb *Choose File* datoteka se postavlja na poslužitelj

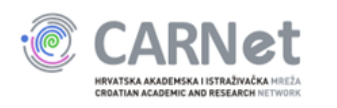

#### Spremanje materijala

#### Nakon što su uneseni svi podatci, potrebno je kliknuti na gumb *Spremi materijal*

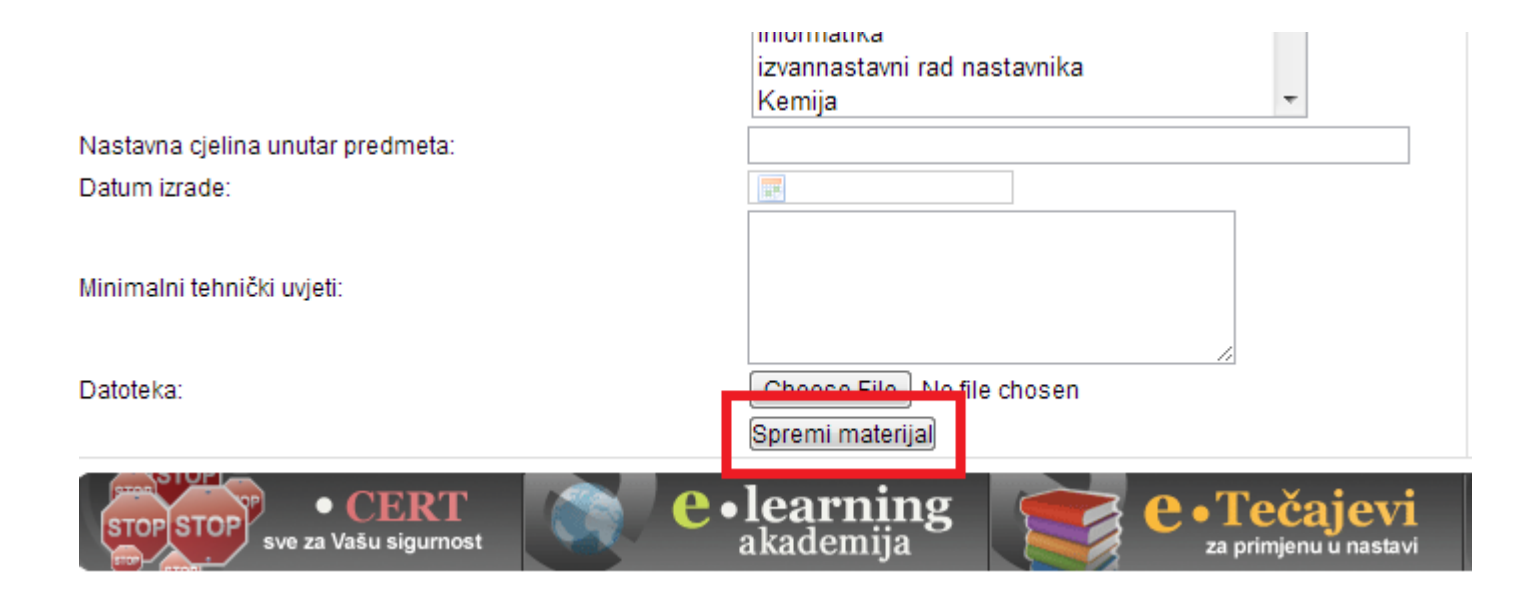

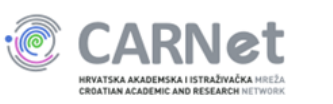